**واحد كار پنجم**

**ترسيم و ويرايش موضوعات يكپارچه**

#### شماره عنوان **زمان** نظري عملي جمع ترسيم موضوعات يكپارچه به كمك 1 Explode ، Polygon ، Pline  $\lambda$   $\theta$   $\gamma$ 2 توانايي اجراي فرامين Fillet، Chamfer، Rectangle  $\lambda$   $\beta$   $\gamma$

Þ

**ترسيم موضوعات يكپارچه به كمك Pline و Polygon**

 ◄**در پايان آموزش اين فصل، از فراگير انتظار ميرود:** - مفهوم يكپارچه بودن موضوعات را توضيح دهد و مثال بزند. - فرمان Pline را اجرا و به كمك آن موضوعات يكپارچه ترســيم كند. - گزينههاي فرمان Pline را شناسايي كند و در ترسيمات بهكار ببرد. - فرمان Polygon را اجرا و به كمك آن چندضلعي ترسيم كند. - انواع روشهاي ترســيم چندضلعي منتظم در فرمان Polygon را شناســايي و كاربردهاي هر روش را با مثال عملي تشريح كند. - فرمان Explode را اجرا کرده و در تجزیه موضوعات یکپارچه به کار ببرد.

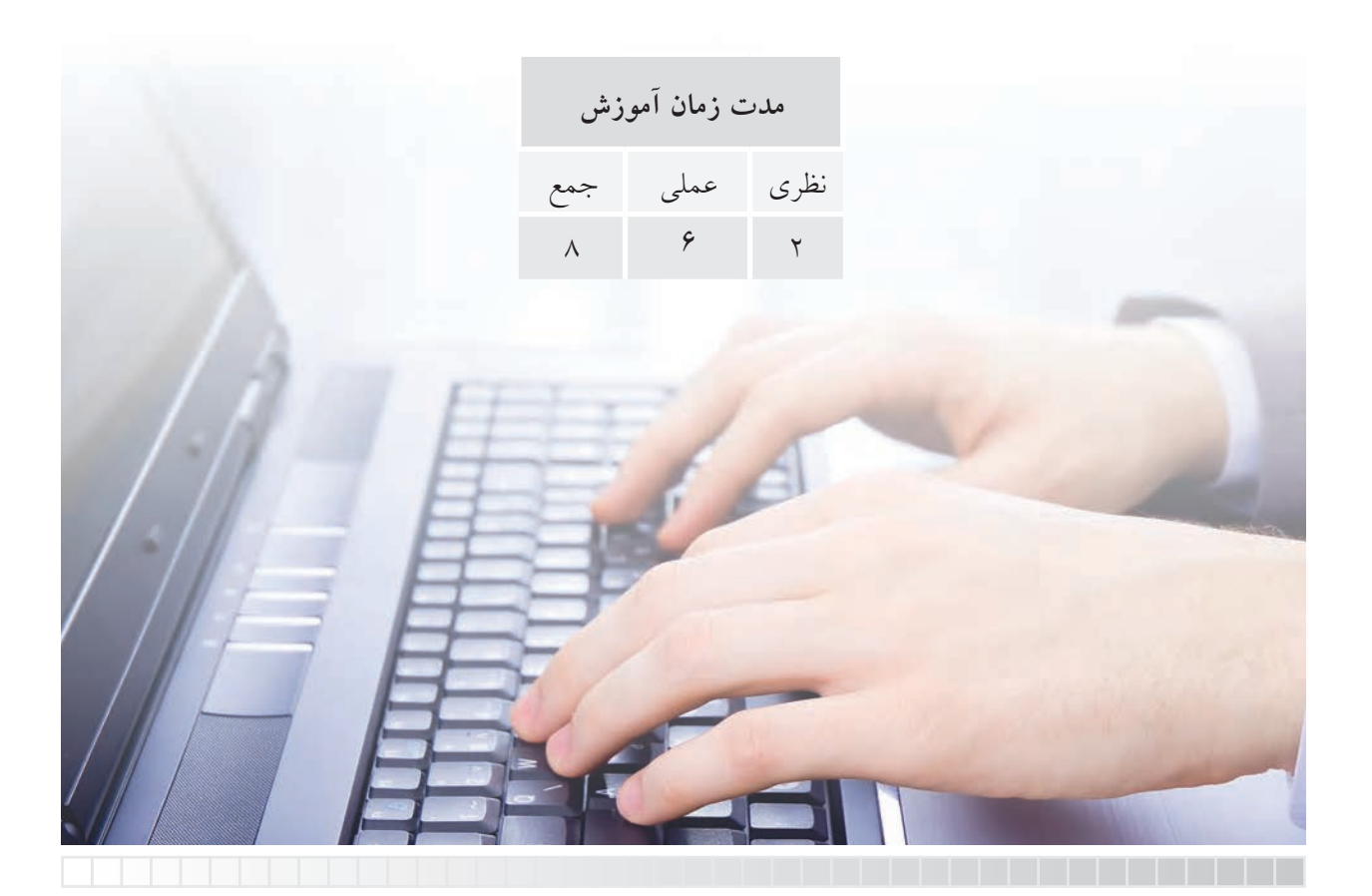

# **پيشآزمون**

.1 اگر شكل زير را با فرمانهاي Line و Arc ترسيم كرده باشيم، از چند قسمت تشكيل شده است؟

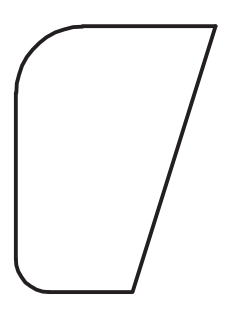

.2 چگونه ميتوانيم شكل باال را بهصورت يكپارچه ترسيم كنيم كه يك موضوع محسوب شود؟ .3 چندضلعي منتظم را تعريف كنيد و مثال بزنيد. .4 در نقشهكشي چندضلعيهاي منتظم به چند روش ترسيم ميشود. .5 منظور از دايرۀ محيطي و دايرۀ محاطي در چندضلعيهاي منتظم چيست. با شكل مثال بزنيد. .6 sw و e را در يك ششضلعي منتظم نشان دهيد و رابطۀ رياضي آنها را بنويسيد. .7 در.............. طول ضلع با شعاع برابر است. .8 مركز چندضلعيهاي منتظم چگونه بهدست ميآيد؟ با شكل مثال بزنيد. .9 موضوعات یکپارچه با چه فرمانی و چگونه تجزیه میشوند؟

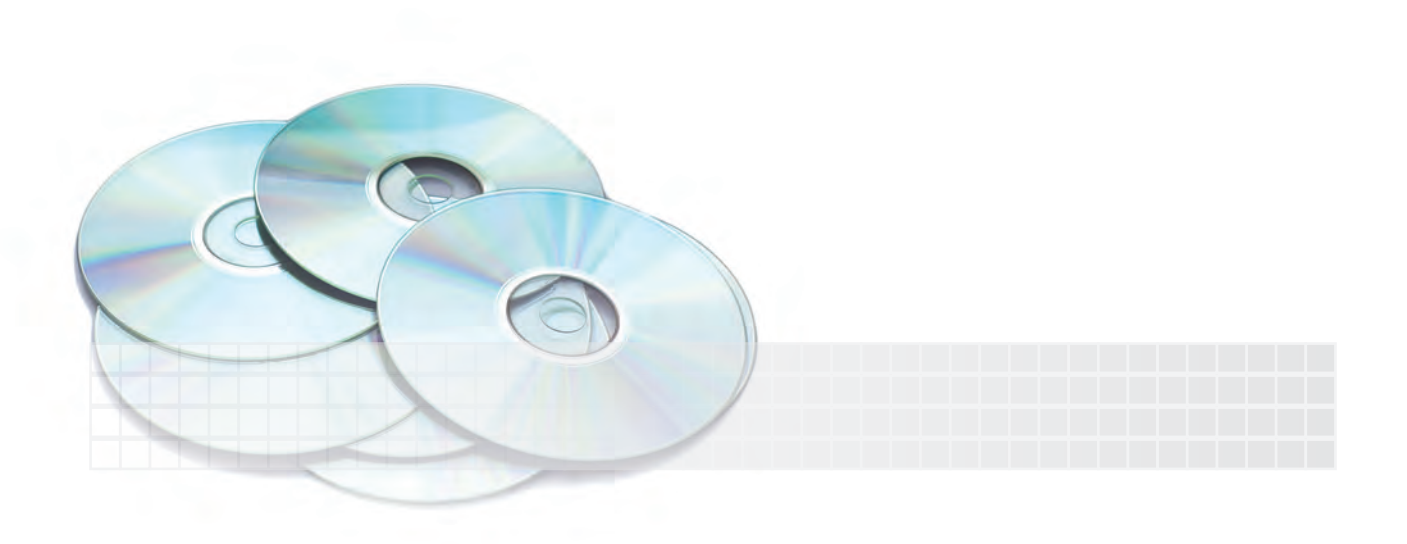

**موضوعات يكپارچه** Polyline يك موضوع خطي يكپارچه اســت كه از پارهخط، كمان يا تركيب هر دو شــكل تشــكيل شــده كه بهصورت متوالي به هم متصل است؛ براي روشن شدن موضوع به شكلهاي (الف) و (ب) توجه كنيد.

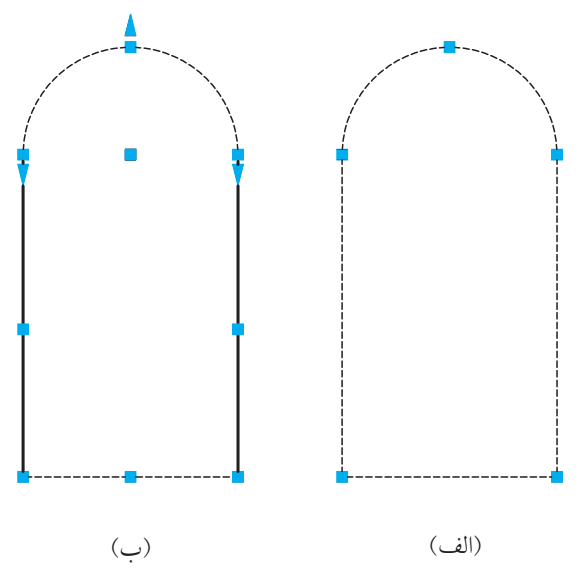

شــكل )الف( با فرمان Polyline ايجاد شــده كه يك موضوع محســوب شــده و پس از كليك روي پارهخط افقي، همۀ موضوع انتخاب ميشود. شــكل )ب( بــا فرمانهاي Line و Arc ايجاد شــده كه چهار موضوع محســوب ميشود و با كليك روي هر قسمت، فقط همان قسمت انتخاب ميشود. چه تفاوت ديگري بين دو شكل (الف) و (ب) ملاحظه ميشود؟

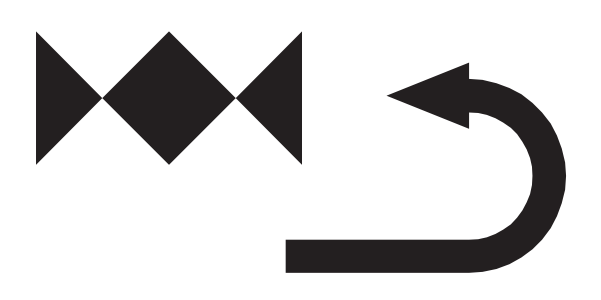

از ديگر ويژگيهاي موضوعات Polyline اين اســت كه ميتواند با ضخامتهای مختلف ايجاد شوند.

**نكته**

موضوع يكپارچۀ ايجادشده با Pline

.1 موضوعــات یکپارچه را به کمک فرمان Explode میتوانیم به اجزاء تشــکیلدهندهی آنها، تجزیه کنیم. .2 موضوعــات غير يكپارچه را نيز ميتــوان ويرايش و يكپارچه كرد، كه در مباحث آينده به آن ميپردازيم.

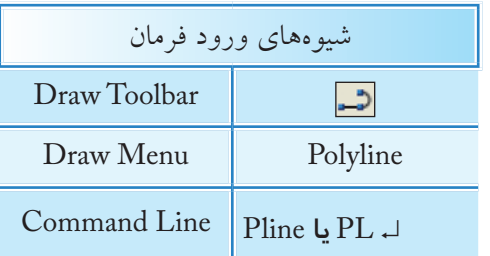

**اجراي فرمان Pline** فراينــد اجراي فرمــانPline در حالت جاري شــبيه به اجراي فرمان Line است. اما با انتخاب گزينۀ A ميتوانيم در ادامۀ پارهخطها كمان نيز ترسيم كنيم.

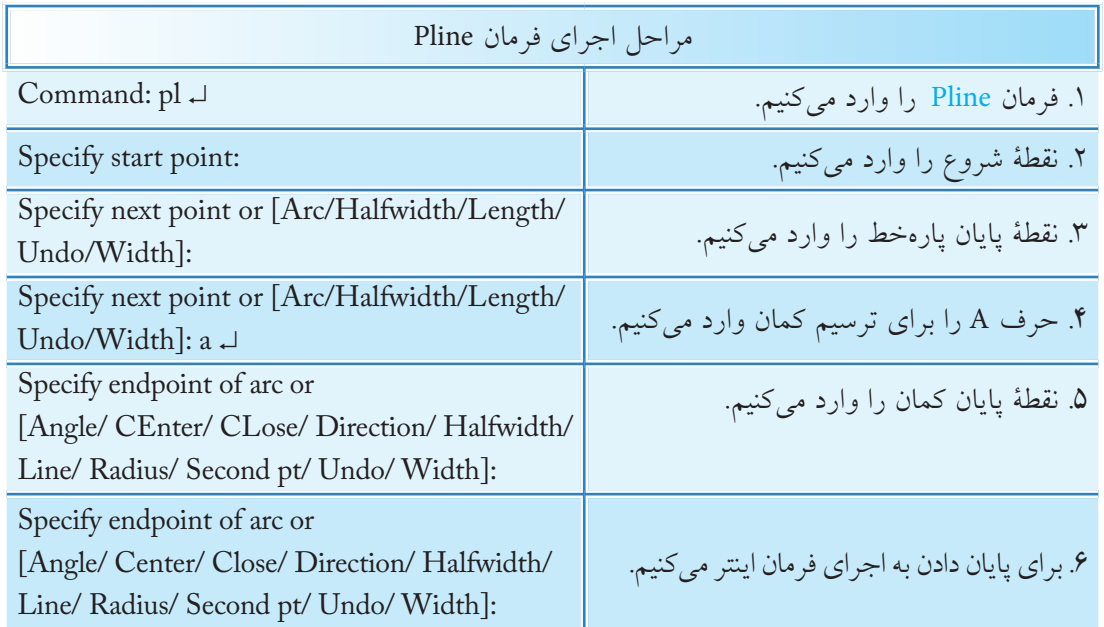

**مثال:**

.1 فرمان Pline را وارد ميكنيم.

Command: Pline →

.2 نقطۀ شروع را تعيين ميكنيم.

Specify Start point:

.3 نقطۀ بعدي را تعيين ميكنيم.

Specify next point, or [Arc/Halfwidth / Length / Undo / Width] @ 0, -20 →

#### .4 حرف A را وارد ميكنيم.

Specify next point or Arc/ Close /Halfwidth / Length / Undo / Width:  $a \perp$ 

.5 نقطۀ پايان كمان را تعيين ميكنيم.

Specify end point of arc, or [Angle / CEnter / CLose / Direction / Half width / Line / Radius / Second pt / Undo / Width]: @ 20,0  $\downarrow$ 

.6 گزينۀ cl را براي بســتن شكل و پايان دادن به كار وارد ميكنيم.

Specify end point of arc, or [Angle / CEnter / CLose / Direction / Half width / line / Radius / Second pt/ Undo / Width]:cl <sup>→</sup>

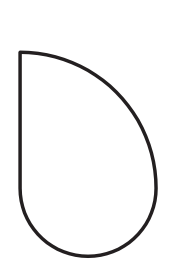

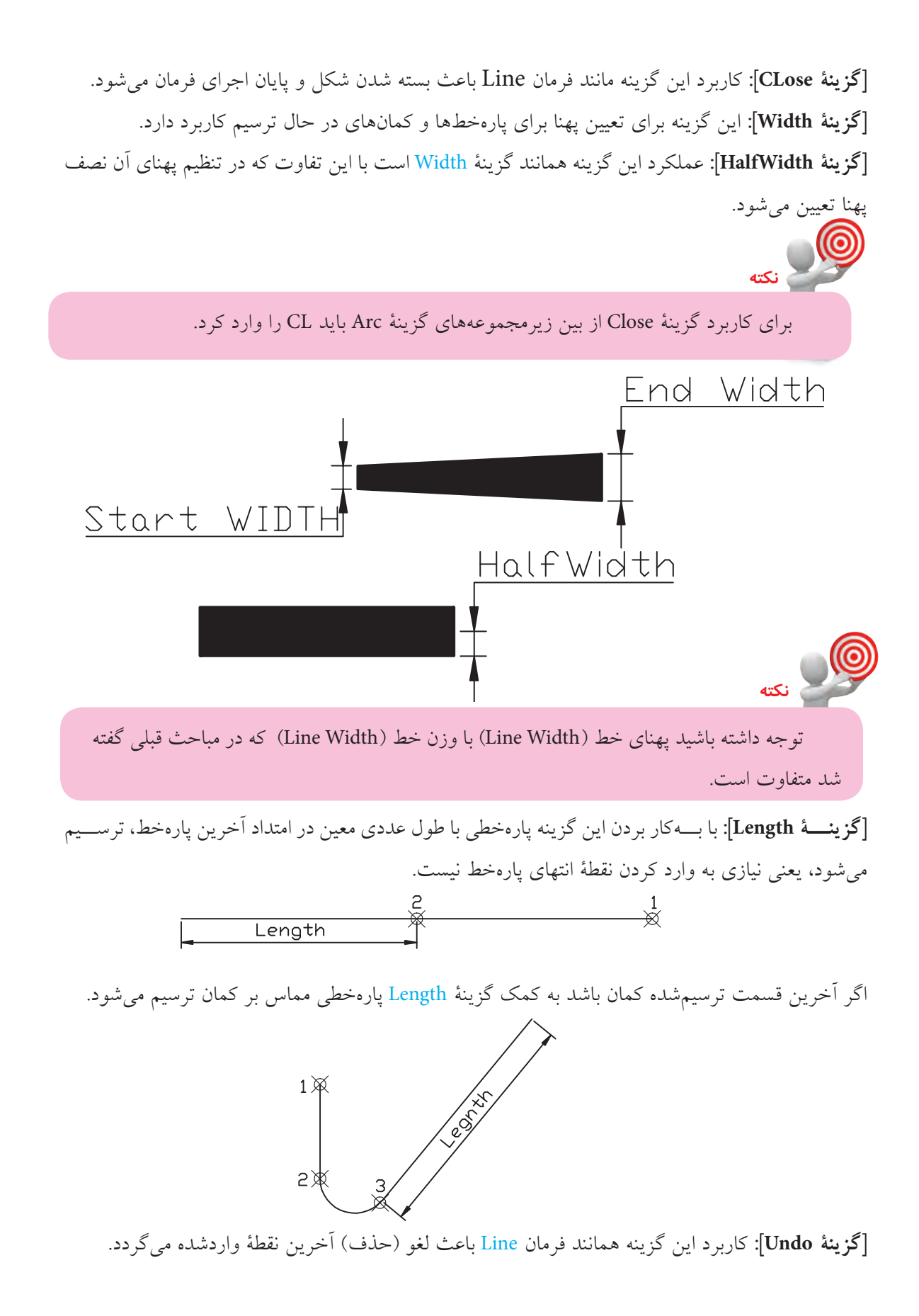

## **دستوركار شمارۀ :1**

شكل روبهرو را توسط فرمان Pline بهصورت يكپارچه در كاغذ 4A ترسيم كنيد.

### **مراحل اجرا:**

.1 فايل ترســيمي را روي انــدازۀ 4A تنظيم كرده و آنرا نامگذاري و ذخيره كنيد. .2 از طريق فرمان Pline كادر نقشه را ترسيم كنيد. .3 مجدداً فرمان Pline را وارد كنيد.

Command: pline →

.4 مختصات نقطۀ A را به عنوان نقطه شروع وارد كنيد.

Specify start point:  $40,50 \perp$ 

.5 مختصات نقطۀ B را وارد كنيد.

Specify next point or [Arc/ Halfwidth/ Length/ Undo/ Width  $@25<sub>0</sub>$ 

.6 حرف a را براي ترسيم كمان وارد كنيد.

Specify next point or [Arc/ Halfwidth/ Length/ Undo/ Width]:a →

.7 مختصات نقطۀ C را وارد كنيد.

Specify end point of arc or [Angle/ CEnter/ CLose/Direction/ Halfwidth/ Line/ Radius/ Second pt/ Undo/ Width]: @ $10,10$  →

.8 حرف l را براي ترسيم پارهخط در ادامه وارد كنيد.

Specify end point of arc or [Angle/ CEnter/ CLose/Direction/ Halfwidth/ Line/ Radius/ Second pt/ Undo/ width]: 1↓

.9 مختصات نقطۀ D را وارد كنيد.

[Angle/ CEnter/ CLose/Direction/ Halfwidth/ line/ Radius/ Second pt/ Undo/ Width]: 30<90

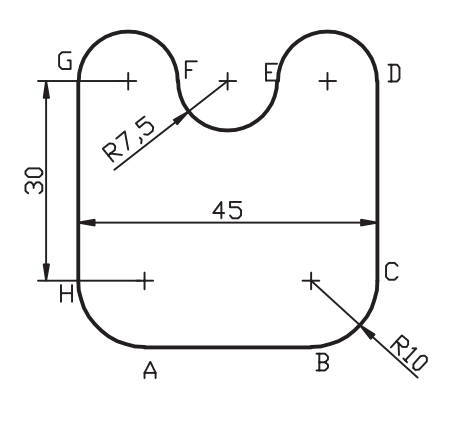

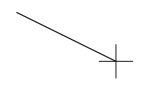

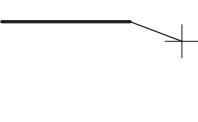

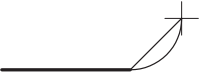

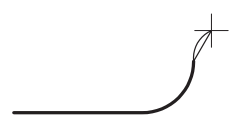

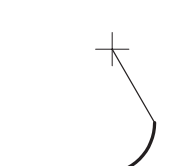

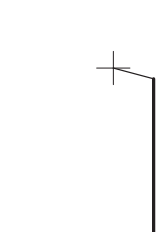

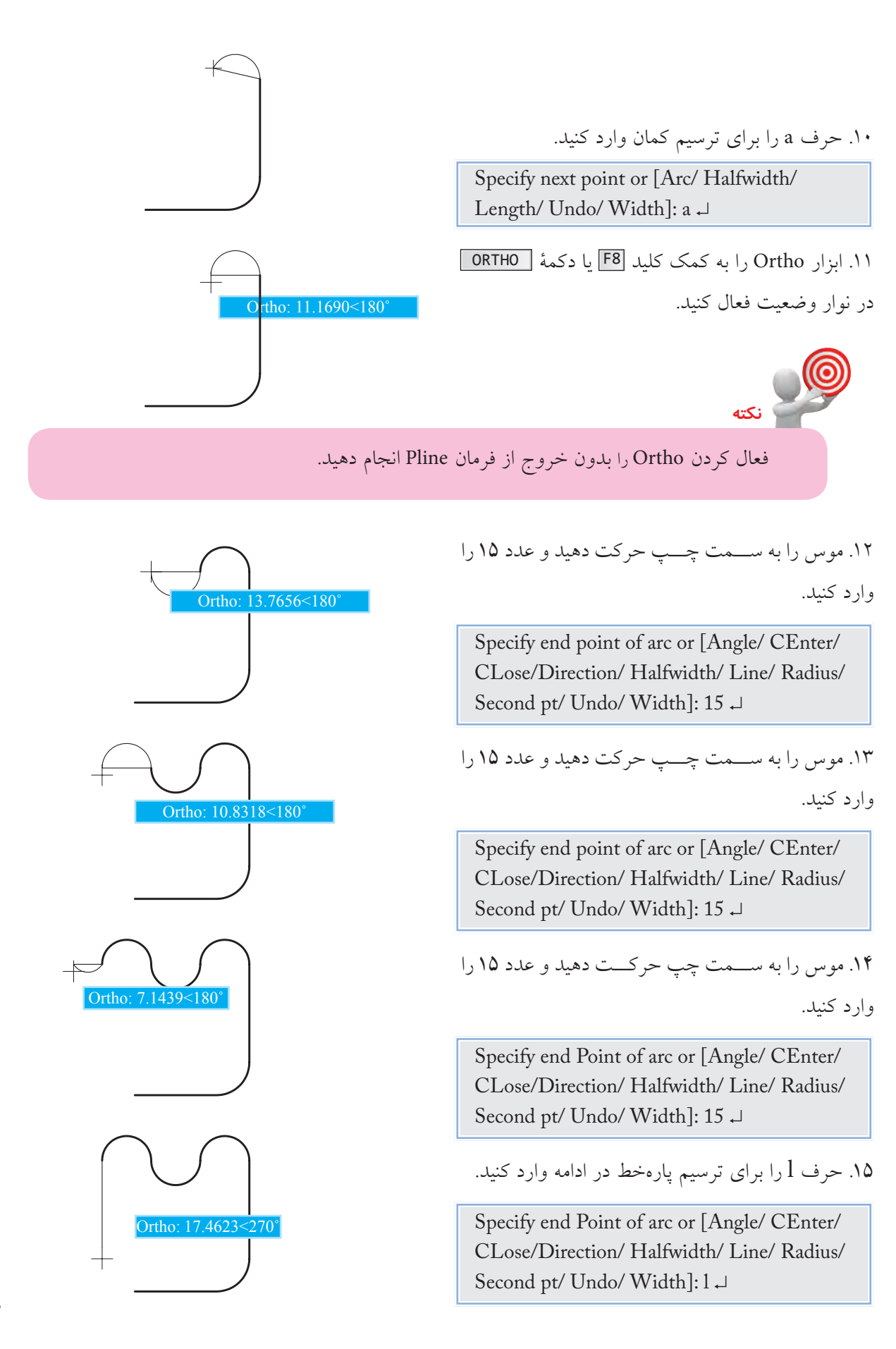

.16 مختصات نقطۀ H را وارد كنيد.

Specify next point or [Arc/ CLose/ Halfwidth/ Length/Undo/Width  $@$  30<270  $\downarrow$ 

.17 حرف a را براي ترسيم كمان وارد كنيد.

Specify next point or [Arc/ close/ Halfwidth/ Length/Undo/Width]: a →

.18مختصات نقطۀ A را وارد كنيد.

Specify end point of arc or [Angle/ CEnter/ CLose/Direction/Half width/Line/Radius/ Second pt/ Undo/ Width  $\cdot$  @ 10, -10  $\downarrow$ 

.19 براي پايان فرمان اينتر را وارد كنيد.

Specify end point of arc or [Angle/ CEnter/ CLose/Direction/Halfwidth/Line/Radius/ Second pt/ Undo/ Width]:

.20 فايل خود را ذخيره كنيد. .21 نتيجــۀ كار را جهــت تأييد و ارزشــيابي به هنرآموز محترم ارائه دهيد.

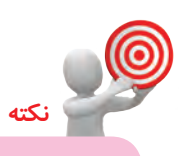

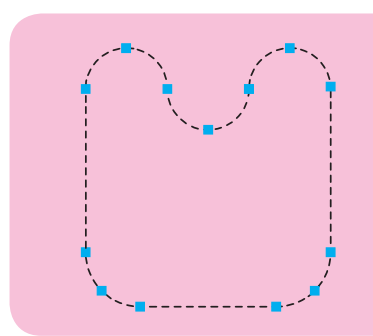

در صورتيكه مراحل فوقالذكر را پشــت ســرهم اجرا كرده باشــيد و در هنگام اجرا از فرمان Pline خارج نشده باشيد با يكبار كليك كردن بر روي شكل، بايستي مطابق شكل روبهرو حاصل كار شما باشد.

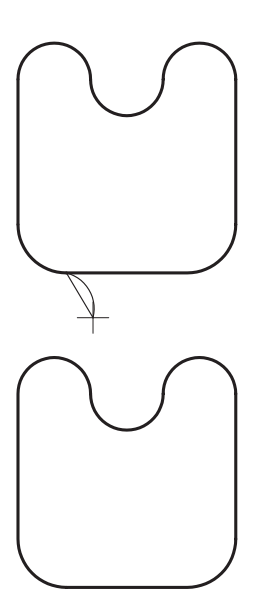

Ortho: 14.0968<270

#### **فرمان Polygon**

فرمان Polygon براي ترســيم چندضلعي منتظم با تعداد اضالع 3 تا 1024 كاربرد دارد. همانطور كه ميدانيم در چندضلعي منتظم طول اضالع با يكديگر و زواياي بين اضالع نيز با هم مساوي است.

در اتوكد چندضلعي منتظم به دو روش قابل ترسيم است.

.1 ترسيم چندضلعي به روش دايرۀ كمكي كه خود داراي دو حالت است؛ در اين روش با تعيين شعاع دايرۀ كمكي چندضلعي ترسيم ميشود.

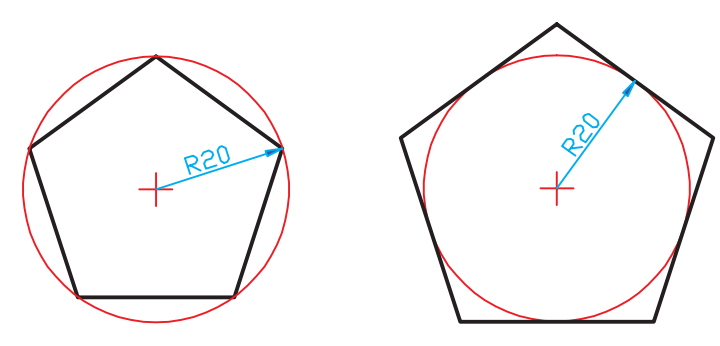

ب) محيطي Circumscribed الف) محاطي Inscribed

۲. روش لبه (Edge)؛ در اين روش با تعيين نقاط ابتدا و انتهاى يكي از اضلاع چندضلعي ترسيم ميشود.

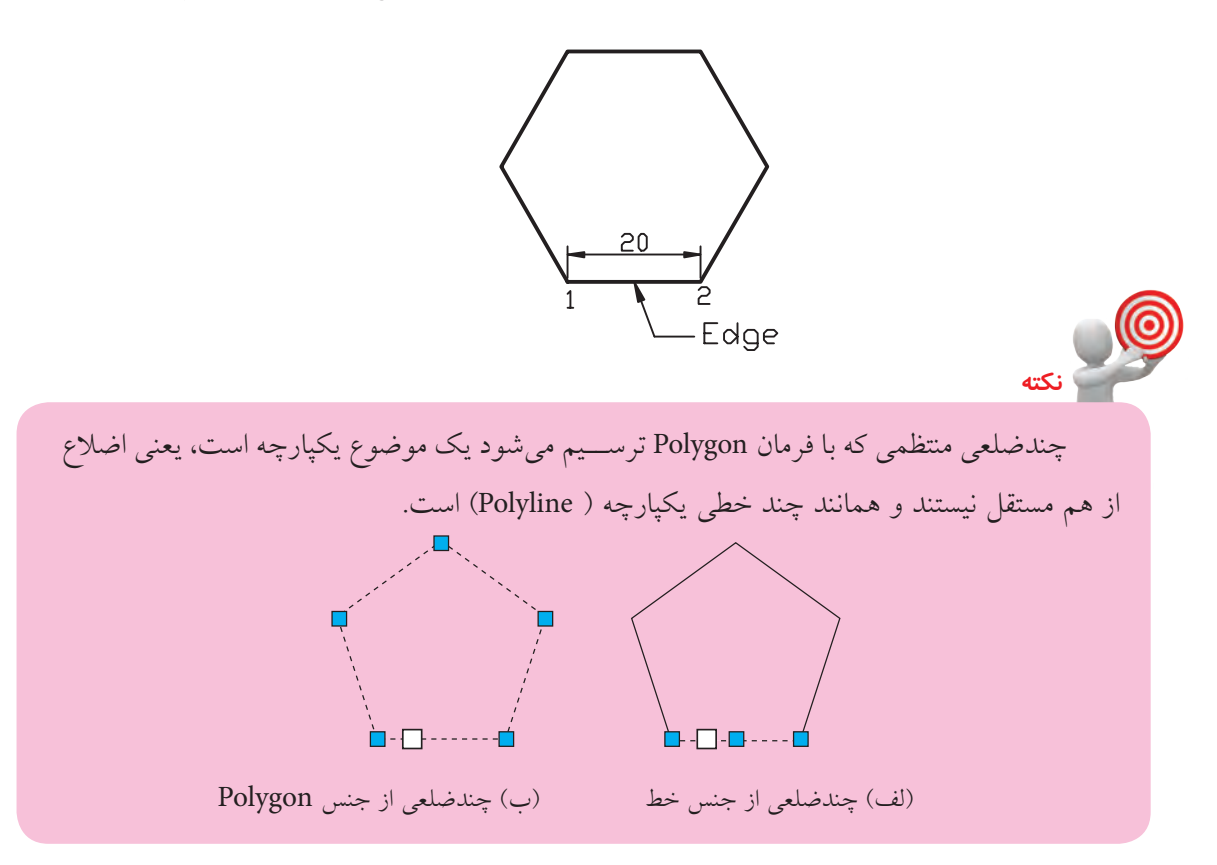

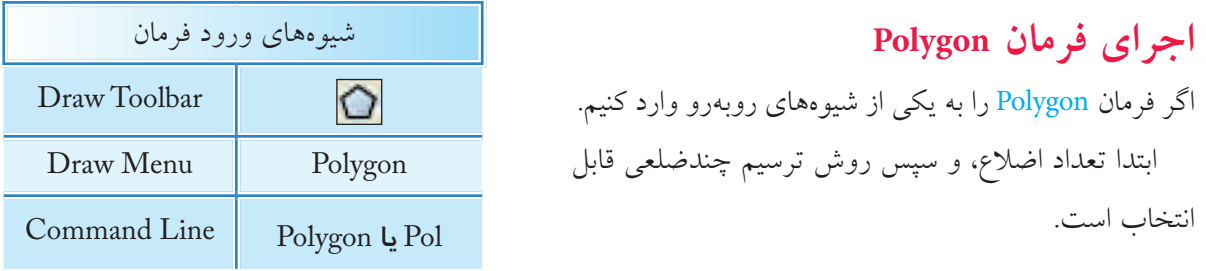

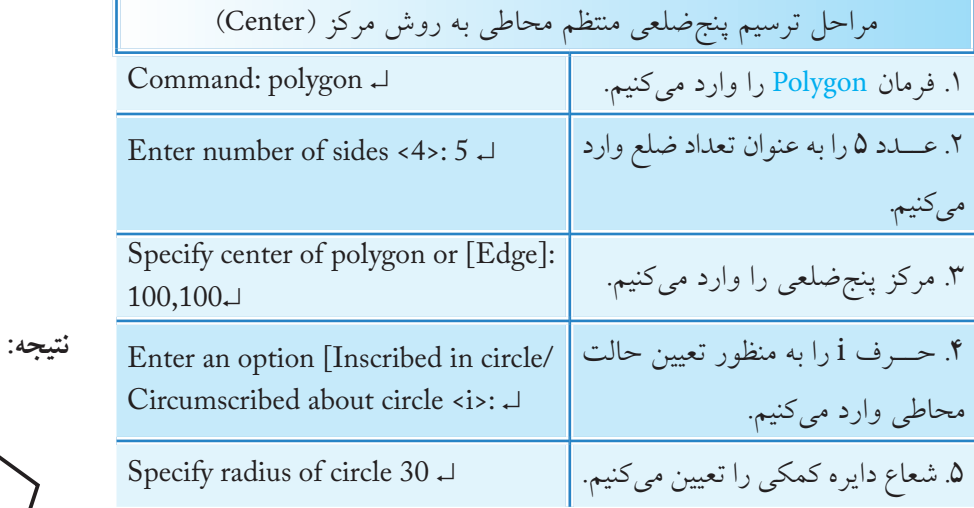

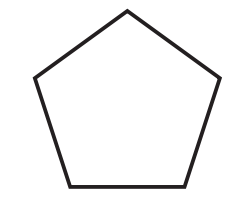

**نكته** مراحل ترســيم چندضلعي منتظم محيطي نيز همانند چندضلعي محاطي است با اين تفاوت كه در مرحلۀ 4 حرف C به منظور حالت محيطي وارد ميشود.

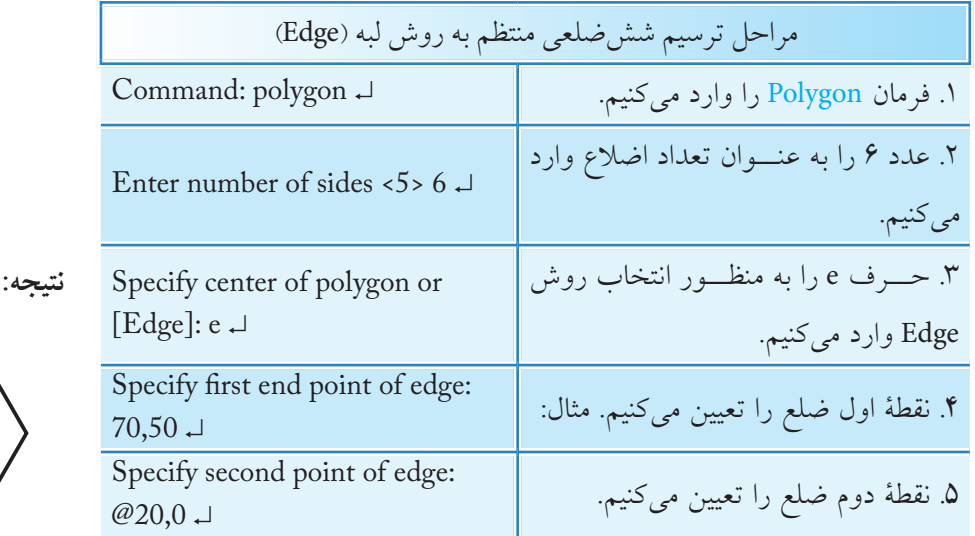

## **فرمان Explode**

اين فرمان براي تجزيه موضوعات يكپارچه و تركيبي به اجزاء تشكيلدهندۀ آن كاربرد دارد. در هنگام تجزيه موضوعــات به كمك فرمان Explode، ممكن اســت خواص موضوعات نظير رنگ، نوع خط، وزن خط و پهناي خط تغيير كند. براي مثال يك چندضلعي يكپارچه داراي پهنا به شــكل زير به چند پارهخط و كمان مجزا و بدون پهنا تبديل خواهد شــد. البته نتيجۀ تجزيه و تغييرات به نوع اجراي تشكيلدهندۀ موضوعات تركيبي بستگي دارد.

![](_page_12_Figure_2.jpeg)

![](_page_12_Picture_98.jpeg)

**اجراي فرمان Explode** شيوههاي ورود فرمان مطابق جدول مقابل است.

![](_page_12_Picture_99.jpeg)

## **دستوركار شمارۀ :2**

شكل ارائهشده را توسط فرمانهاي Circle، Line و Polygon در كاغذ 4A كادردار و در اليههاي مربوطه ترسيم كنيد.

![](_page_13_Picture_2.jpeg)

استانداردهاي نقشهكشي رعايت شود.

)زمان: 10 دقيقه( **مراحل اجرا:** .1 اندازه برگۀ 4A، اليههاي الزم و كادر و جدول را تنظيم و يا از فايلهاي قبلي استفاده كنيد. .2 دايره قطر 40 را توسط فرمان Circle ترسيم كنيد. .3 خطــوط تقارن دايره را توســط فرمــان Line در اليۀ مربوطه با نوع خط Centerترسيم كنيد. .4 فرمان Polygon را وارد كنيد.

Command: pol <sup>→</sup>

.5 عدد 6 را وارد كنيد.

Enter number of sides <4>:6

.6 مركز دايره را به عنوان مركز ششضلعي معرفي كنيد.

Specify center of polygon or [Edge]:

.7 حرف c را به منظور حالت محيطي وارد كنيد.

Enter on option [Inscribed in circle/Circum scribed about circle: <I>: c

.8 عدد 20 را وارد كنيد.

Specify radius of circle: 20  $\downarrow$ .9 فايل خود را ذخيره كنيد. .10 نتيجــۀ كار را جهــت تأييد و ارزشــيابي به هنرآموز محترم ارائه دهيد.

![](_page_13_Figure_14.jpeg)

![](_page_13_Figure_15.jpeg)

![](_page_13_Figure_16.jpeg)

![](_page_13_Figure_17.jpeg)

![](_page_13_Figure_18.jpeg)

**ارزشيابي پاياني**

 ◄**نظري** .1 منظور از موضوعات چندخطي يكپارچه چيست؟ با شكل توضيح دهيد. .2 مراحل ترسيم پنجضلعي منتظم محاط در دايره توسط فرمان Polygon را بنويسيد. .3 در فرمان .................. ميتوانيم پارهخط و كمان را در دنبالۀ هم به صورت يكپارچه ترسيم كنيم. .4 در فرمان Polygon حداقل .......... ضلع و حداكثر .......... ضلع ميتوانيم تعيين كنيم. .5 براي اجراي فرمان Pline، اصطالح Polyline را نيز بهصورت كامل ميتوانيم در خط فرمان وارد كنيم. درست  $\Box$ نادرست  $\Box$ .6 آيا چندضلعي منتظمي كه با فرمان Polygon ترسيم ميشود خود يك موضوع يكپارچه است؟ بلي خير .7 كدام گزينه مربوط به گزينههاي فرمان Pline نيست؟ الف) Width  $\overline{S}$  Plength  $\overline{S}$  Length  $\overline{S}$  Inscribed  $\overline{S}$  Arc  $\overline{S}$  Arc  $\overline{S}$ .8 كدام گزينه در فرمان Polygon معرف حالت محيطي چندضلعي منتظم است؟ الف( Inscribed ب( Edge ج( Circumscribed د( هيچكدام .9 در كدام روش ترسيم Polygon، طول ضلع درخواست ميشود. الف) Edge ب( Circumscribed (ج ∏ Inscribed (ص ∏ Edge الف) .10 در كدام گزينه فرمان Pline، طول عددي پارهخط تعيين ميشود؟  $\text{Length}$  ( م)  $\Box$  Arc (  $\text{Left}$  Halfwidth  $\Box$  Nidth  $\Box$  and  $\Box$  and  $\Box$  and  $\Box$  and  $\Box$  and  $\Box$  Halfwidth (  $\Box$   $\Box$  and  $\Box$  and  $\Box$  and  $\Box$  and  $\Box$  and  $\Box$  and  $\Box$  and  $\Box$  and  $\Box$  and  $\Box$  and  $\Box$  and .11 برای ترسیم ششضلعی منتظم مطابق شکل روبهرو با توجه به اندازه داده شده کاربرد کدام روش و حالت از فرمان Polygon مناسبتر است. الف) Inscribed, Center ( الف) الف) Edge , Center (  $\Box$  Inscribed, Edge  $\Box$ .12 شکل یکپارچه روبهرو اگر با فرمان Explode تجزیه شود، به چند جزء تبدیل خواهد شد. الف( 5 ب( 7 ج( 6 د( 3

 ◄**عملي** هريك از نقشههای ارائهشده را در كاغذ 4A توأم با كادر و جدول و در اليههاي مربوط ترسيم كنيد. **توجه:** در نقشــۀ زیر برای نمای روبهرو از فرمان Polyline و در ســایر نقشهها برای چندضلعیهای منتظم از فرمان Polygon استفاده کنید. )زمان: 120 دقيقه(

![](_page_15_Figure_1.jpeg)

![](_page_16_Figure_0.jpeg)

![](_page_17_Figure_0.jpeg)

![](_page_18_Figure_0.jpeg)

## **اجراي فرامين Fillet، Chamfer و Rectangle**

 ◄**پس از آموزش اين فصل، از فراگير انتظار ميرود:** - فرمان Fillet را اجرا كند. - براي گرد كردن گوشهها در نقشه، از فرمان Fillet استفاده كند. - فرمان Chamfer را اجرا كند. - با اجراي فرمان Chamfer گوشههاي نقشه را پخ بزند. - فرمان Rectangle را اجرا كند. - به كمك فرمان Rectangle انواع مستطيلها را ترسيم كند. - گزینههای فرمان Rectangle را شناسایی کرده و در تمرینهاي عملی به کار ببرد.

![](_page_19_Picture_62.jpeg)

**پيشآزمون**

![](_page_20_Figure_1.jpeg)

### **فرمان Fillet**

اين فرمان براي گرد كردن گوشههاي داخلي و خارجي موضوعات با شعاع معين كاربرد دارد. فرمان Fillet يكي از فرمانهای ويرايشي است كه با اجراي آن گوشههاي ترسيمات، نظير شكل زير گرد ميشود.

![](_page_21_Figure_2.jpeg)

![](_page_22_Picture_165.jpeg)

**اجراي فرمان Fillet** با وارد كردن فرمان Fillet، ابتدا تنظيمات جاري و سپس پيغامهاي ديگر به شرح زير صادر ميشود.

![](_page_22_Picture_166.jpeg)

**]گزينۀ Radius]:** اين گزينه براي تنظيم شعاع كاربرد دارد. **]گزينۀ Undo]**: براي لغو آخرين مرحله از عملكرد Fillet كاربرد دارد. **]گزينۀ Multiple]:** براي گرد كردن چندين گوشه حتي با شعاعهاي مختلف در يكبار اجراي فرمان Fillet كاربرد دارد.

**]گزينۀ Trim]:** براي تعيين وضعيت قسمتهاي اضافي كاربرد دارد كه با وارد كردن آن دو حالت Trim و trim No مطابق شكل قابل تنظيم است.

![](_page_22_Picture_5.jpeg)

![](_page_22_Picture_6.jpeg)

![](_page_22_Picture_7.jpeg)

![](_page_22_Picture_8.jpeg)

![](_page_23_Figure_0.jpeg)

**]گزينۀ Polyline]**: اين گزينه براي گرد كردن همزمان تمام گوشــههاي موضوعات يكپارچه نظيرPolyline ، Polygon و غيره مطابق شكل كاربرد دارد.

![](_page_23_Figure_2.jpeg)

![](_page_23_Figure_3.jpeg)

## **دستوركار شمارۀ :1**

![](_page_24_Figure_1.jpeg)

![](_page_24_Figure_2.jpeg)

![](_page_24_Figure_3.jpeg)

↵ f يا fillet :Command

.3 حرف r را وارد كنيد.

Select First object or [Undo/Polyline/ Radius/  $Trim/Multiple$ ]:r  $\downarrow$ 

.4 عدد 5 را وارد كنيد.

لـہ 5 :< پیشفرض >: Specify fillet radius

.5 حرفm را به منظور انتخاب گزينۀ Multiple وارد

كنيد.

Select object or [Undo/Polyline/Radius/Trim/ Multiple:  $m \perp$ 

![](_page_24_Figure_12.jpeg)

![](_page_25_Figure_0.jpeg)

هنر آموز محترم ارائه دهيد.

#### **فرمان Chamfer**

فرمان Chamfer يكي از فرمانهاي ويرايشي است كه براي پخزدن گوشههاي داخلي و خارجي موضوعات كاربرد دارد. توسط فرمان Chamfer به دو روش ميتوانيم گوشهها را پخ بزنيم كه عبارتاند از:

الف) روش Distance: در این روش مطابق شکل (الف) پخ با دو مقدار فاصله اول (D1) و فاصله دوم (D2) تعیین می شود. ب) روش Angle: در این روش مطابق شکل( ب) پخ با یک طول (Length) و یک زاویه (Angle) نسبت به طول تعیین | شده تنظیم میگردد.

![](_page_26_Figure_3.jpeg)

![](_page_26_Figure_4.jpeg)

![](_page_26_Figure_5.jpeg)

Angle

![](_page_26_Picture_214.jpeg)

(الف) قبل از اجراي Chamfer (ب) بعد از اجراي Chamfer ( ب) روش Distance (فاصله) (الف) روش Angle( زاويه)

#### **اجراي فرمان Chamfer**

فرمان Chamfer به شــيوههاي منــدرج در جدول مقابل قابل وارد كردن است.

![](_page_26_Picture_215.jpeg)

**]گزينۀ Distance]:** براي تنظيم فواصل لبههاي پخ در روش Distance كاربرد دارد. **]گزينۀ Angle]:** براي تنظيم مقادير پخ در روش Angle كاربرد دارد. **]گزينۀ Method]:** براي تعيين روش جاري پخ زدن در هنگام وارد كردن فرمان Chamfer كاربرد دارد. **]گزينۀ Undo]:** براي لغو آخرين مرحلۀ عملكرد فرمان Chamfer كاربرد دارد. **]گزينۀ Multiple]:** براي پخ زدن چندين گوشه، حتي با اندازههاي مختلف در يكبار اجراي فرمان Chamfer كاربرد دارد.

**]گزينــۀ Trim]:** براي تعيين وضعيت قســمتهاي اضافي كاربرد دارد، به نحوي كه بــا وارد كردن حرف t، وضعيت آنها به دو حالتTrim و trim No مطابق شكل قابل تنظيم است.

![](_page_27_Figure_2.jpeg)

**]گزينــۀ line Poly]،** اين گزينه براي پخزدن همزمان تمام گوشــههاي يك موضوع چند خطي يكپارچه نظير Polygon ،Polyline و غيره كاربرد دارد.

![](_page_27_Figure_4.jpeg)

**نكته**

در صورتيكه در فرمان Chamfer اندازۀ پخ در هريك از روشهاي Distance و Angle صفر وارد شــود، به كمك آن ميتوانيم لبههاي ناقص را تكميل كنيم. اين عمل با فشــردن كليد Shift هنگام انتخاب ضلع دوم نيز امكانپذير است.

![](_page_28_Figure_0.jpeg)

### **مراحل اجرا:**

.1 توســط فرمان Pline شــكل مقابل را بهصورت يكپارچه ترسيم كنيد. .2 فرمان Chamfer را وارد كنيد. **نكته** براي اين كه عملكرد فرمان Chamfer را با گزينۀ

Polyline ميخواهيم انجام دهيم. در ترســيم شــكل اوليه توسط فرمان Pline ً حتما از گزينۀ Close استفاده كنيد.

Command: chamfer  $\Box$ 

.3 حرف d را وارد كنيد.

Select first line or [Undo/ Polyline/ Distance/ Angle/Trim/mEthod/Multiple: d

.4 عدد 5 را وارد كنيد.

Specify first chamfer distance<0.0000>5↓

5 . اينتر كنيد.

Specify second chamfer distance<5.0000>:

.6 حرف P را براي کاربرد گزينۀ Polyline انتخاب كنيد.

Select first line or [Undo/ Polyline/ Distance...]

.7 شكل يكپارچه موجود را انتخاب كنيد. .8 فايل خود را ذخيره كنيد. .9 نتيجۀ كار را جهت تأييد و ارزشــيابي به هنرآموز محترم ارائه دهيد.

![](_page_28_Figure_14.jpeg)

### **فرمان Rectangle**

اين فرمان براي ترســيم مستطيل به كار ميرود. مستطيلي كه بــا فرمــان Rectangle ايجاد ميشــود يك موضوع يكپارچه محســوب ميشود و با تعيين دو گوشه متقابل ترسيم ميشود.

فرمان Rectangle يك فرمان ترسيمي است، اما داراي گزينههايي است كه مي توانيم مستطيل هايي با ويژگي هاي ويرايشي نيز ايجاد كنيم.

نمونههايي از مســتطيلهايي كه با فرمان Rectangle ترسيم شدهاند را در اشکال روبهرو مشاهده ميكنيد.

![](_page_29_Figure_4.jpeg)

![](_page_29_Picture_134.jpeg)

![](_page_29_Figure_6.jpeg)

![](_page_29_Picture_135.jpeg)

![](_page_30_Figure_0.jpeg)

## **دستوركار شمارۀ :3**

 مستطيلي مطابق شكل ارائهشده توسط فرمان Rectangle را ترسيم كنيد.  $\delta$ زمان :  $\delta$  دقيقه)

### **مراحل اجرا:**

.1 فرمان Rectangle را وارد كنيد.

Command: rectangle

.2 حرف f را بهمنظور تعيين شعاع Fillet وارد كنيد.

Specity first corner point or [Chamfer/ Elevation/ Fillet/...]:  $f$ 

.3 عدد 10 )شعاع فيلت( را وارد كنيد.

Specify fillet radius for rectangle <0.0000>:10↓

.4 حرف w را به منظور تعيين پهناي خط مســتطيل وارد

كنيد.

tion/ Fillet/ Thickness/ Width]: W Specify first corner point or [Chamfer/ Eleva-

.5 عدد 5 )پهناي خط( را وارد كنيد.

Specify line width for rectangle:  $5\downarrow$ 

.6 گوشۀ اول مستطيل را تعيين كنيد.

مثال ↵:100,50... or point Corner first Specify

.7 گوشۀ ديگر مستطيل را تعيين كنيد.

Specify other corner point or ...:@ 65,45  $\downarrow$ 

.8 شكل حاصل را ذخيره كنيد.

.9 نتيجۀ كار را جهت تأييد و ارزشيابي به هنرآموز محترم ارائه دهيد.

![](_page_31_Picture_20.jpeg)

![](_page_31_Picture_21.jpeg)

**ارزشيابي پاياني**

![](_page_32_Figure_1.jpeg)

.4 توسط فرمان .................... ميتوانيم شكل )الف( را به شكل )ب( تبديل كنيم.

![](_page_32_Figure_3.jpeg)

![](_page_32_Figure_4.jpeg)

.8 مستطيلي كه با فرمان Rectangle ترسيم ميشود يك موضوع يكپارچه است. درست نادرست .9 كدام گزينه در فرمان Fillet امكان گرد كردن گوشــهها را با شــعاعهاي متفاوت بدون خارجشــدن از فرمان امكانپذير مي كند؟ الف) Multiple بوارد Trim (ب Trim (ص) همه موارد Trim (ص) .10 ايجاد پخ بر روي شكل مقابل با كدام گزينه از فرمان Chamfer مناسبتر است؟ Method (  $\Box$  ) Distance ( الف) ج) Angle د) هيچكدام Angle د .11 كدام گزينه در فرمان Rectangle امكان ترسيم مستطيل با تعيين مساحت آن را فراهم ميسازد. الف) Area (ء الف) Midth ب(ج Midth (ج الف) Rotation ب( Rotation جمع) الله ب

◄**تحقيق:**

در مورد عملكرد و كاربرد [Pick points] در گزينۀ Rotation از فرمان مستطيل تحقيق كنيد.

#### ◄**عملي:**

)زمان: 180 دقيقه( .1 براي هر يك از شكلهاي ارائهشده، مطلوب است: الف) تعيين و تنظيم فايل ترسيمي A۴ توأم با كادر و جدول و لايههاي لازم و نامگذاري فايل. ب) ترسيم نقشۀ مطابق با تصاوير موجود (فرمانهاي ترسيمي و ويرايشي مربوط را به کار ببريد) ج) ذخيرهسازي فايلهاي مربوط. د) ارائۀ نقشه به هنرآموز محترم جهت ارزشیابی. هنرآموزان محترم: عملکرد هنرجویان در فرمانهای ویرایشی را با نظارت شهودی ارزشیابی كنيد.

![](_page_34_Figure_0.jpeg)

![](_page_35_Figure_0.jpeg)

![](_page_36_Figure_0.jpeg)

![](_page_37_Figure_0.jpeg)

![](_page_38_Figure_0.jpeg)

![](_page_39_Figure_0.jpeg)